# BSM360 快捷操作说明

一.键盘简介

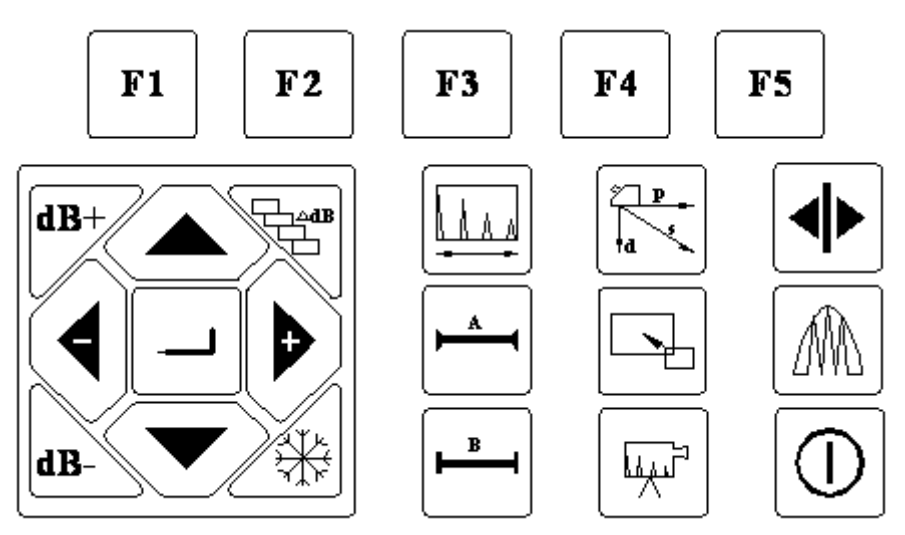

仪器的操作都是由面板按键直接触发或者几个按键组合出发实现的,下表给出了操作面 板按键的具体图示和按键名称、功能。

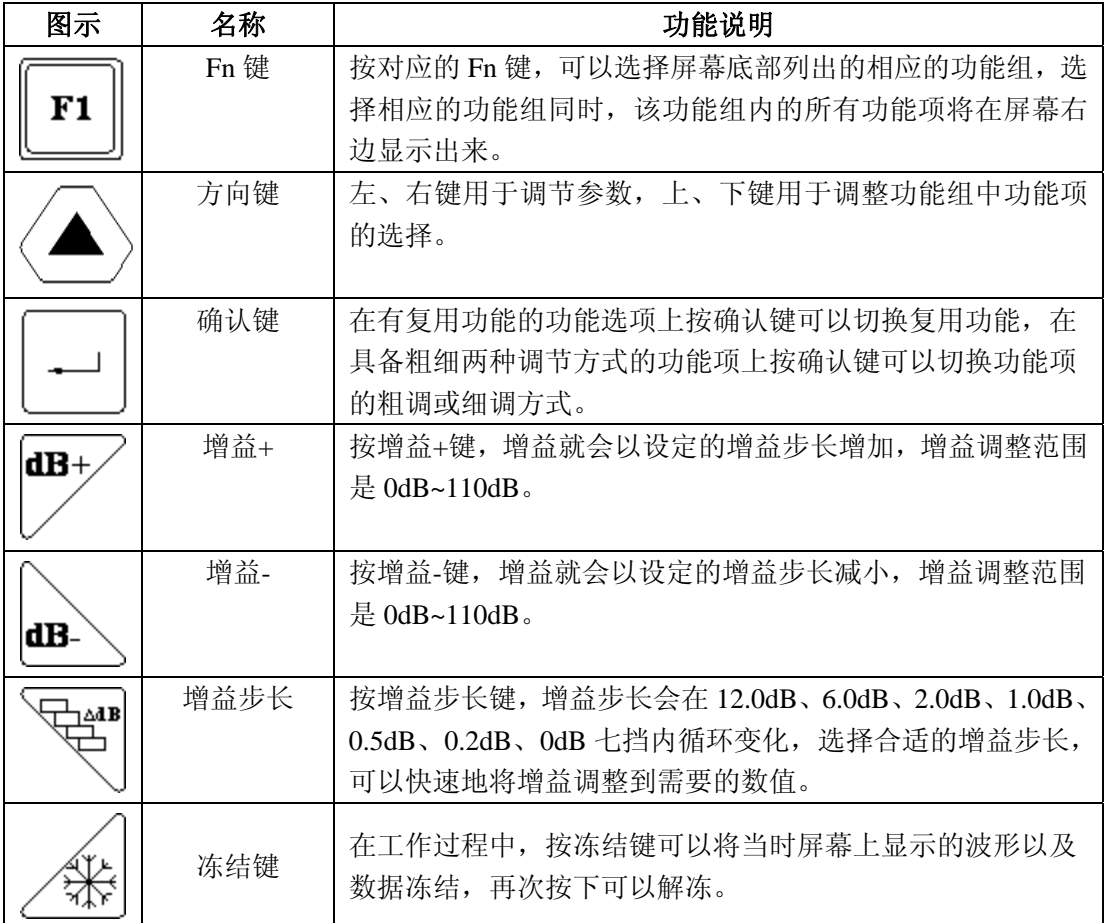

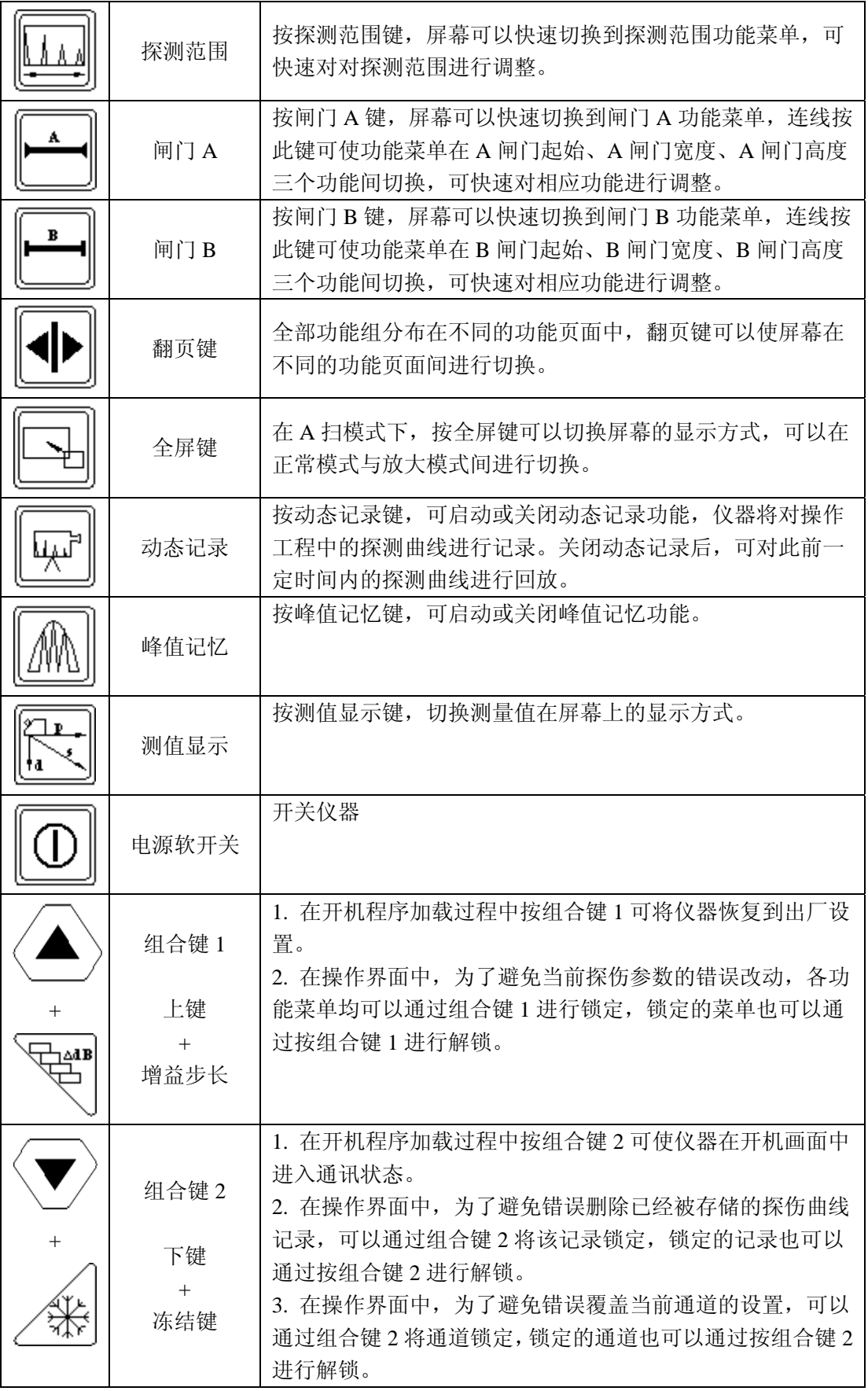

二. 功能菜单

BSM360 的功能实现分为十五个菜单式功能组、若干个特殊功能。

十五个菜单式功能组分布在三个功能页内,包括基本(BASE)、收发(P/R)、闸门(GATE)、 通道(CHAN)、斜探头(AGLEY)、增益(GAIN)、DAC1、DAC2、AVG1、AVG2、B 扫描(BSCAN)、屏保(SCR)、存储(MEM)、设置(CFG)、高级(ADV),各功能 组的功能介绍见下表。

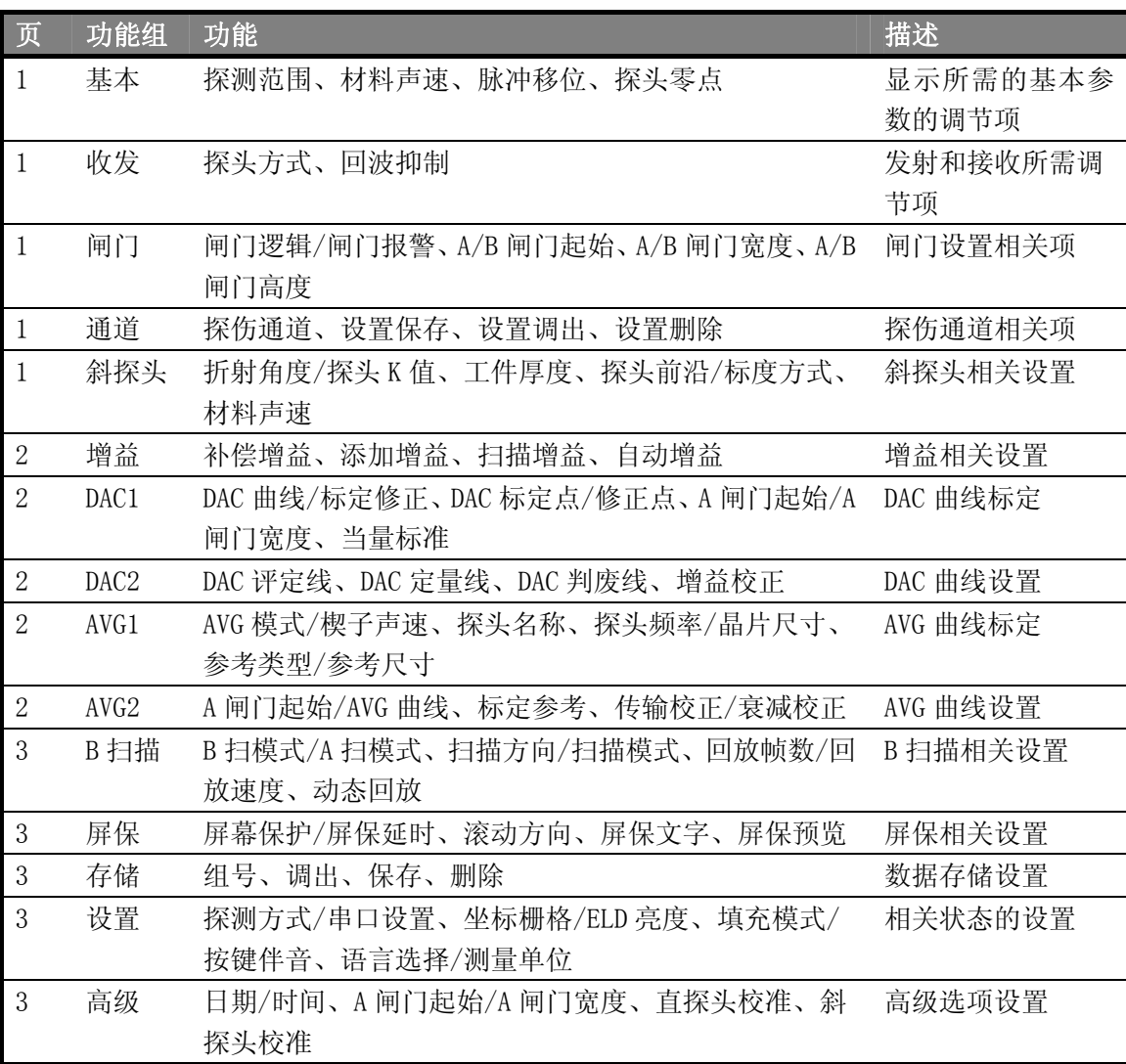

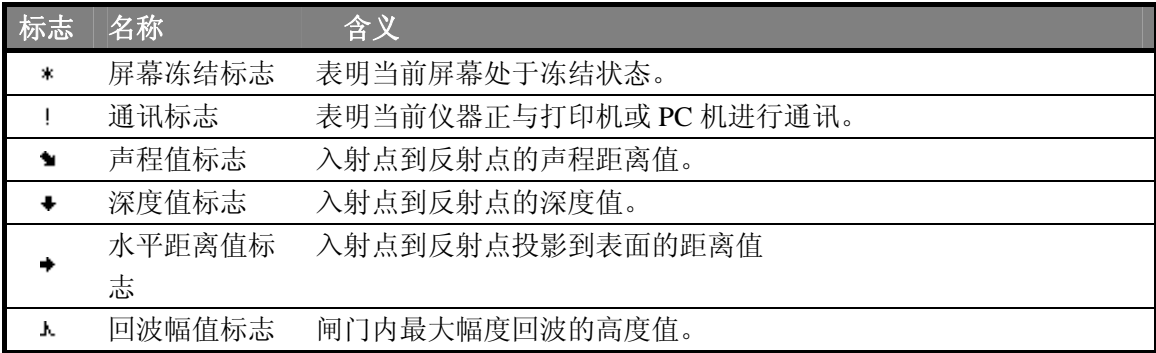

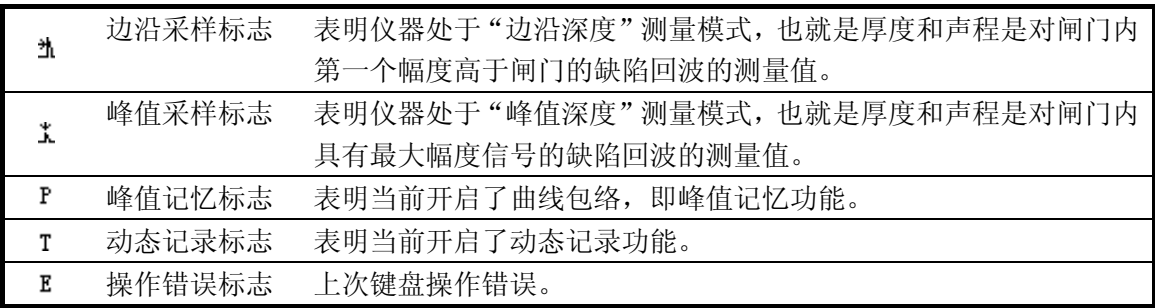

三.开机

- a) 按一下开关键<sup>10]</sup>, 开机:
- b) 程序加载及开机自检,开机时正常情况下,自动进入上次关机时的状态。仪器参数 与上次关机时一致,但上次关机时的波形不显示。
- c) 检查电池电压,电池电量检测图标如图 2.3 所示若显示电量不足,则在报警铃响过 1 分钟后自动关机;

#### 四.校准

# (一)校准方法一(传统方法): 用 CSK-1A 试块校准斜探头

#### **1.** 探头前沿校准

- (1) 如图 1 所示, 将探头放在 CSK-1B 标准试块的 0 位上
- (2)前后移动探头,使试块 R100 圆弧面的回波幅度最高,回波幅度不要超出屏幕,否则 需要减小增益。
- (3)当回波幅度达到最高时,保持探头不动,在与试块"0"刻度对应的探头侧面作好标记, 这点就是波束的入射点
- (4)前沿距离校准:

从探头刻度尺上直接读出试块"0"刻度所对应的刻度值,即为探头的前沿值。(或 用刻度尺测量图 1 所示 L 值, 前沿 x=100-L。)

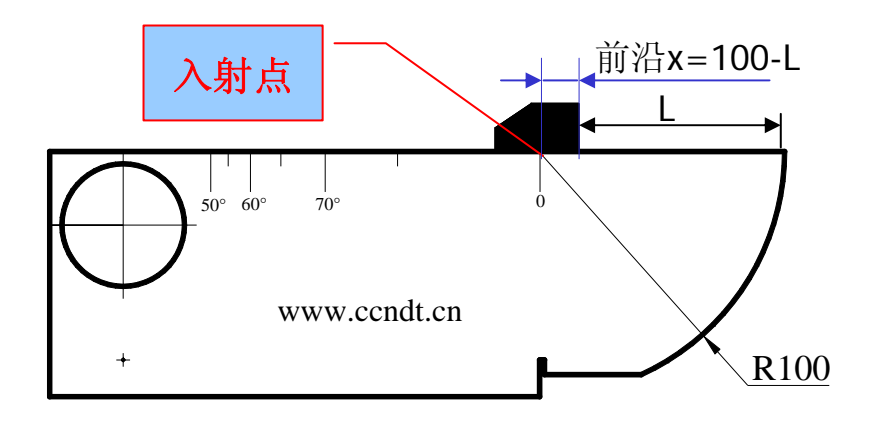

(图 1)CSK-I 试块校测零点和前沿示意图

#### **2**.探头 **K** 值校准**(**折射角的校准**)**

由于被测物的材质和楔块的磨损会使探头的实际 K 值与标称值有一些误差。因此需要测 定探头的实际 K 值。校准步骤如下:

(1) 如图 2 将探头放在 CSK-1A 标准试块的适当的角度标记上。

(2)前后移动探头,找到试块边上大圆孔的回波波峰时,保持探头不动。

(3) 在试块上读出入射点与试块上对齐的 K 值, 这个角度为探头的实际 K 值, 将此值输入 BSM360。(或者通过计算斜率校准,见下图 2)

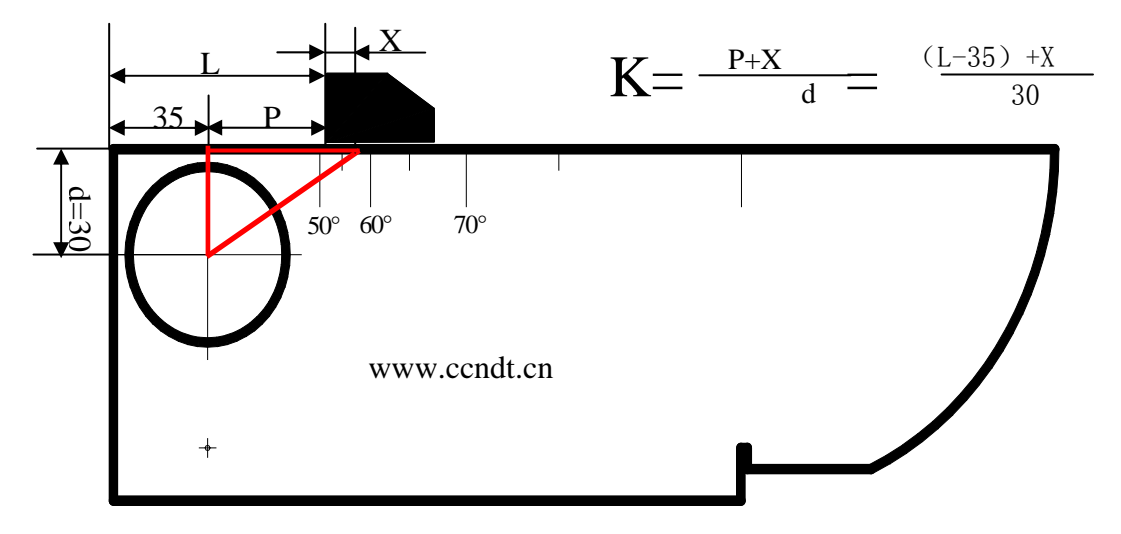

(图 2:折射角的校准)

## **3**.材料声速的校准

(1)先初步设定一大概的声速值;

(2)调节闸门逻辑为双闸门方式;

(3)将探头耦合到一与被测材料相同且厚度已知的试块上;

(4)移动闸门 A 的起点到一次回波并与之相交,调节闸门 A 的高度低于一次回波最高幅值 至适当位置,闸门 A 不能与二次回波相交;

(5)移动闸门 B 的起点到二次回波并与之相交,调节闸门 B 的高度低于二次回波最高幅值 至适当位置, 闸门 B 不能与一次回波相交;

(6)然后调节声速,使得状态行显示的声程与试块实际厚度相同;

#### **4**.探头零点的校准

按图 1 的方法放置探头, 用闸门套住最高波, 调整探头零点直到声程 S=100

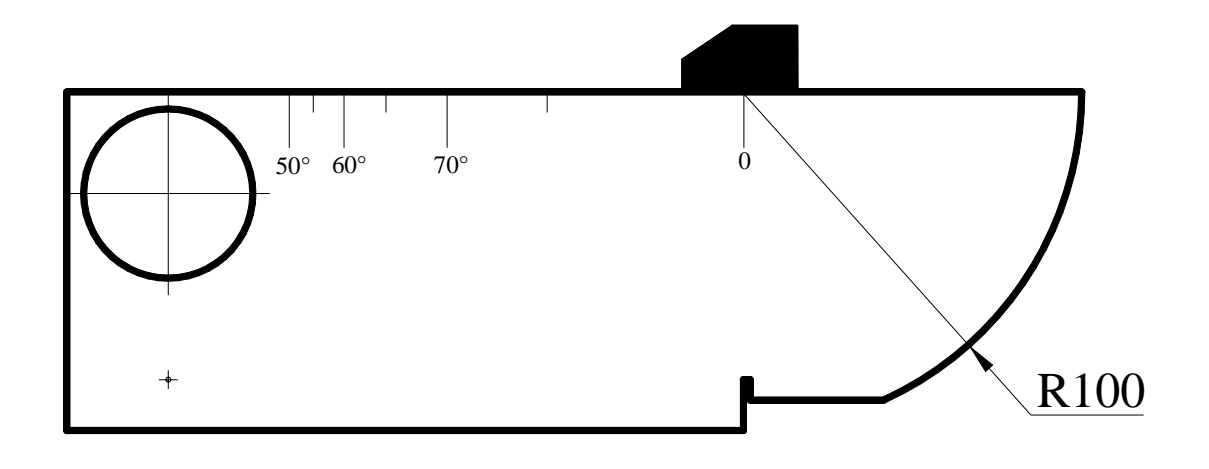

# (二)校准方法二:用 CSK-IIIA 自动校准斜探头

为了方便操作者校准斜探头角度、前沿、零点及材料声速,仪器提供了斜探头自动校准功能, 利用此功能可方便的完成斜探头的校准工作。斜探头校准功能位于高级功能菜单中。

以 BSM360标配的斜探头为例, 它是一个频率 5MHz, 晶片为  $10$ mm $\times$  $10$ mm, 角度为 K2 的单晶探头。可以利用 CSK-IIIA 试块对其进行校准。

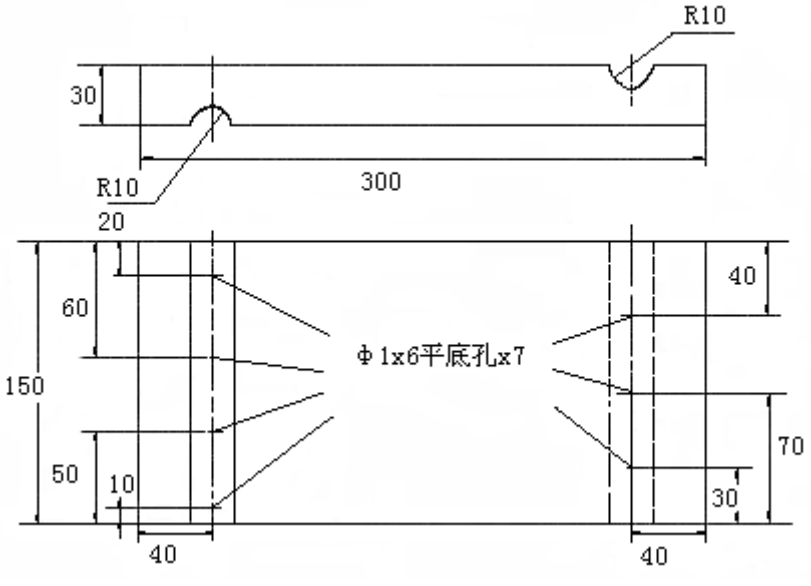

图 3.1 CSK-IIIA 试块

假设以深度为 20mm 和 40mm 的两个孔对该探头进行校准, 其步骤如下:

- 首先必须将探头零点值设置为 0.00us, 探头前沿设置为 0mm;
- 先初步设定一个大概的声速值如 3230m/s, 探头 K 值设置为 2 (或者探头角度设置 为 $63.4^{\circ}$ );
- 调节闸门逻辑为单闸门方式,即闸门逻辑为正或负;
- 调节探测范围使得屏幕显示区域能显示 100mm 以上的回波, 如 150mm;
- 将探头耦合到试块上找到 20mm 深度孔的回波, 移动探头使得回波幅值最大, 移 动闸门 A 的起点到回波并与之相交;
- 选择高级功能组中的斜探头校准功能菜单, 按<确认键>确认深度值,同时探头校 准菜单内出现一个深度值数字,调整该数字使之与试块上的反射体实际深度相同, 即 20mm;
- 测量反射体在水平表面投影到探头前端的距离,本例中测量结果约为 29mm,再按 <确认键>确认水平投影值,此时探头校准菜单内出现一个数字(水平投影值), 调整该数字使之与上述测量的数值相同;(注意此时不要按确认键)
- 移动探头找到 40mm 深度孔的回波, 并使得回波幅值最大, 移动闸门 A 的起点到 回波并与之相交;
- 选择高级功能组中的斜探头校准功能菜单, 按<确认键>确认深度值, 此时系统自 动调整增益值,使一次回波的幅度大约在屏幕高度的 80%的位置上,同时探头校 准菜单内出现一个数字,调整该数字使之与试块上的反射体实际深度相同,即 40mm;
- 测量反射体在水平表面投影到探头前端的距离,本例中测量结果约为 69mm,再按 <确认键>确认水平投影值,此时探头校准菜单内出现一个数字,调整该数字使之 与上述测量的数值相同;
- 再按<确认键>完成自动校准,此时仪器的角度、前沿、材料声速和探头零点将被 自动调整为准确数值;
- 在校准确认之前, 按<冻结>键可以取消校准过程。

# 五.制作 **DAC** 曲线

- 1.选择 DAC1 菜单,打开 DAC;
- 2.制作 DAC 曲线:

使用 CSK-3A 标准试块,移动闸门,分别采集深度为 10、20、30、40(mm)的 4 个点, 在 DAC1 菜单上使"DAC 标定点"从 1 增加到 4, 即制作好了 DAC 曲线; (注:当添加两个标定点后,将会在仪器屏幕上自动绘制 DAC 曲线。)

3.输入探伤标准:

选择 DAC2 主菜单,可以输入探伤标准,比如: 将 DAC 偏置 Ⅰ (判费线偏移量)设置为 +5dB,DAC回波(定量线偏移量) 设置为-3dB,DAC偏置Ⅱ(评定线偏移量) 设置为-9dB。

- 4.输入增益补偿: 根据相应的探伤标准,一般增益补偿为 2~4dB.
- 六.焊缝探伤应用

校准,制作 DAC 曲线后,

- 1. 标尺选择:一般选择水平(投影)做标尺
- 2. 探测范围调节: 考虑到焊缝探伤时要用二次波扫差,所以探测范围调为 S>2P/K
- 3. 输入 DAC 探测标准
- 4. 输入工件的实际厚度
- 5. 探伤灵敏度: 调节评定线 40mm 处, 达到屏高的 20%
- 6.探伤:

探伤时一般是使探头垂直焊口走向并沿焊口走向做锯齿型扫查

7.确定探头沿焊口走向(前后)移动的距离 S (如:图 4) 计算方法: 起点(位置 2): 0

终点(位置 2): S>2KT, 如果探头 K 值为 2, 钢板厚度为 20mm, 则: 移动的距离 S>2×2×20=80

8. 探头沿焊口走向(左右)移动的速度: ≤1.5 米/分 (如: 图 5)

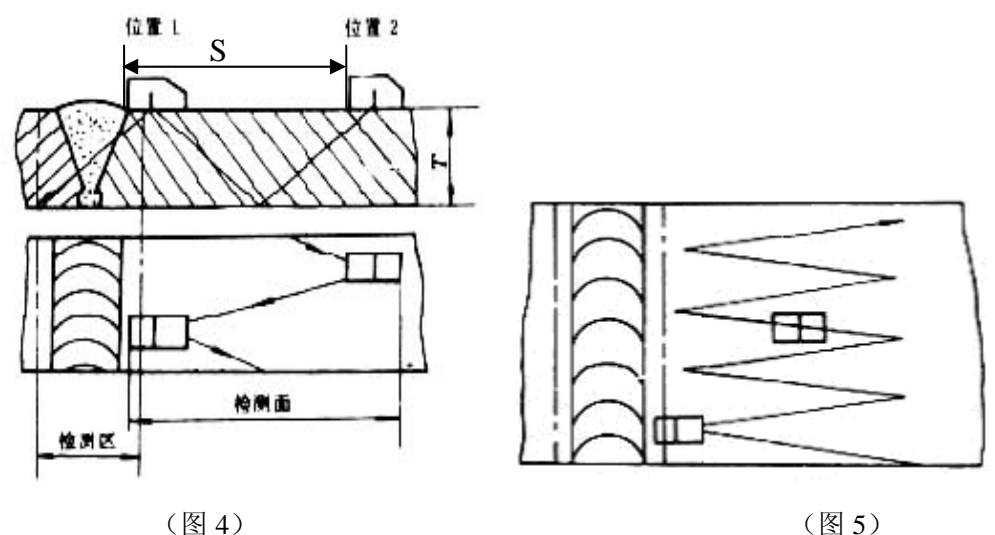

9.测定缺陷高于定量线的 dB 值 SL

**选择 DAC2 主菜单,选择当量标准子菜单,将当量标准调为定量,**<br>**选择 DAC2 主菜单,选择当量标准子菜单,将当量标准调为定量,按 NAC** 上角显示为当量 SL, 用闸门套住伤波, 当量 SL 则会自动显示。

**10.**填表:

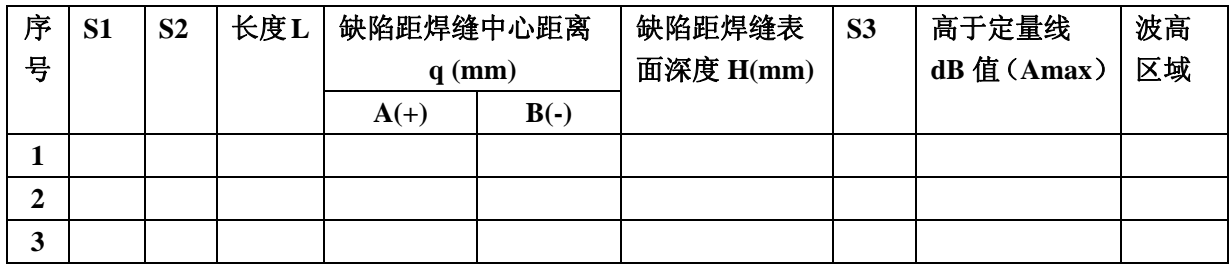

# **11**.存储探伤波形和数据

将探伤波形和数据存储到相应组号。